## affac.arc.coop

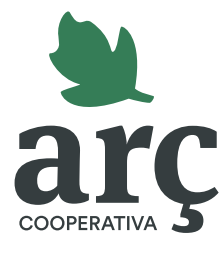

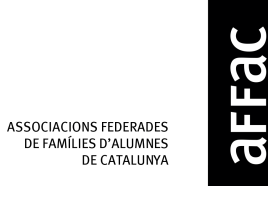

## aula per registrai-te<br>al nou portal d'assegurances Guia per registrar-te

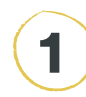

1 2 A la pàgina inicial, fes clic al botó "**Registra't**".

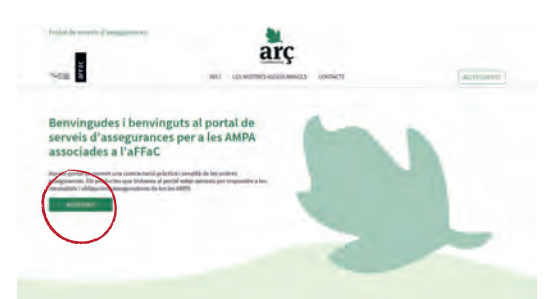

3

## 4 Rebràs un **correu electrònic per confirmar el registre**. Si no t'arriba, revisa la teva carpeta de correu brossa. Fes clic a l'enllaç per confirmar el teu correu.

Omple el registre amb el teu **codi aFFaC** (codi FaPaC), el **CIF de l'AMPA** i un **correu electrònic.** Després**,** fes clic a "registra't ara".

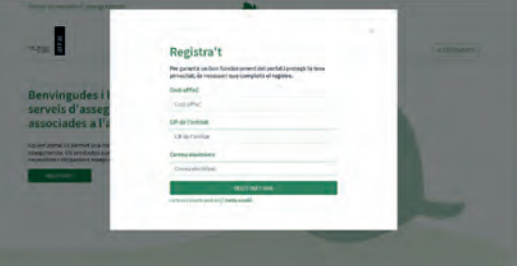

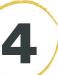

Acaba d'**omplir el teu perfil** de persona usuària i guarda els canvis.

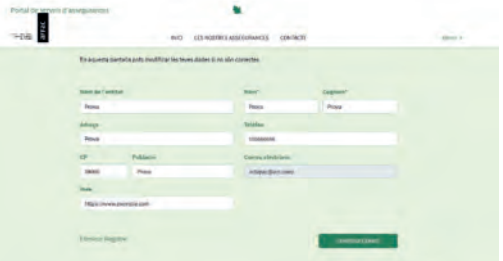

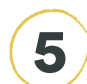

**Ja estàs registrat/da!** 

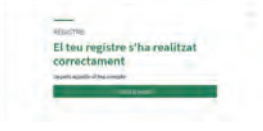

6 Per començar a navegar, fes clic a **"Accés clients"** i introdueix el teu **correu electrònic i la clau d'accés** (el codi aFFaC o FaPaC de la teva AMPA).

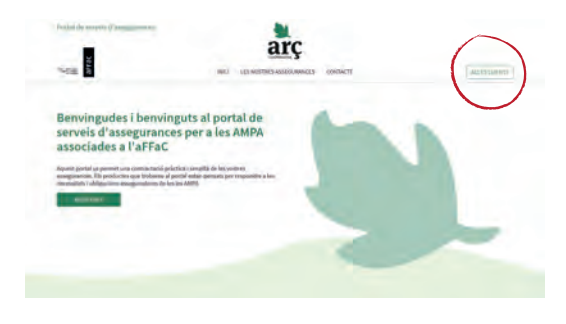

Amb el suport de

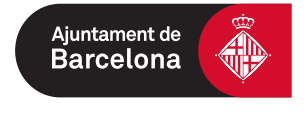

## Si tens dubtes, truca al 934 23 46 02